# **FUJITSU**

# **ScanSnap N1800 Network Scanner**

# Google Docs Add-in User's Guide

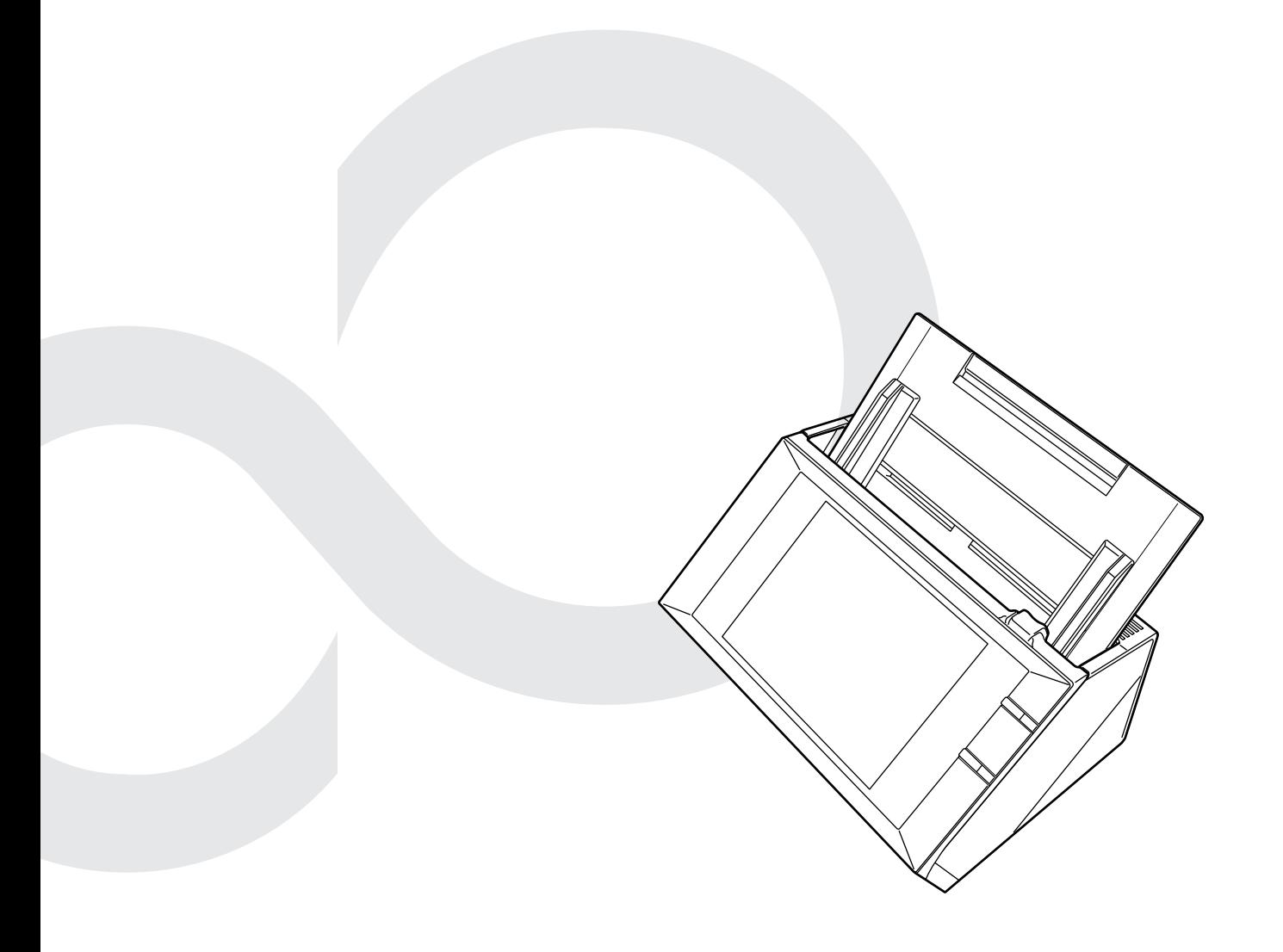

# **Contents**

Ì.

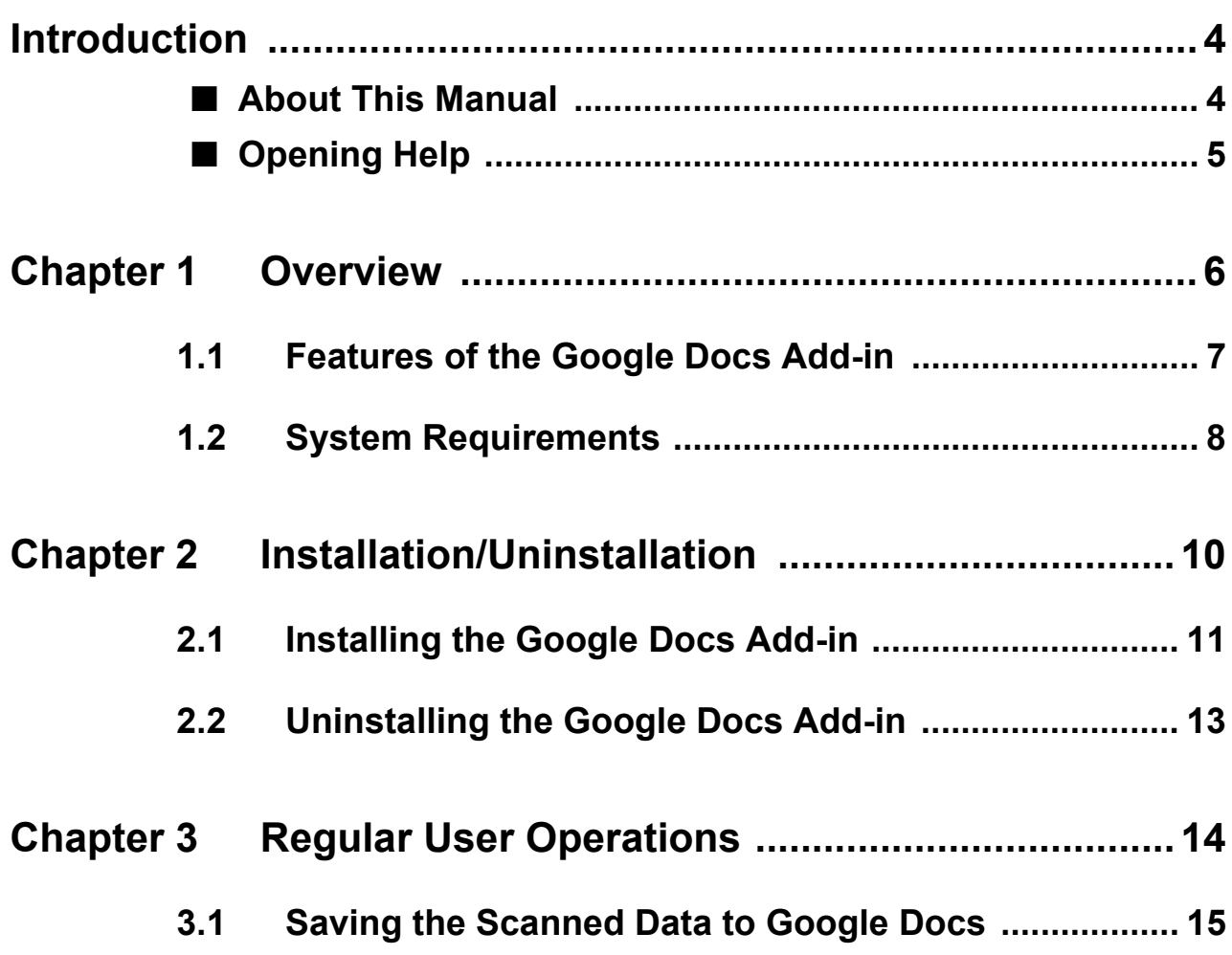

# <span id="page-3-0"></span>**Introduction**

Thank you for using the Google Docs Add-in.

This manual aims to provide administrators and regular users with an overview of the Google Docs Add-in, and instructions on its installation, uninstallation, and operations.

We hope that this manual will provide you with useful information in order to utilize the Google Docs Add-in.

### **Trademarks**

Google and Google Docs are registered trademarks or trademarks of Google Inc. ScanSnap and the ScanSnap logo are registered trademarks or trademarks of PFU LIMITED in Japan.

### **Manufacturer**

#### PFU LIMITED

International Sales Dept., Imaging Business Division, Products Group Solid Square East Tower, 580 Horikawa-cho, Saiwai-ku, Kawasaki-shi Kanagawa 212-8563, Japan Phone: (81-44) 540-4538

© PFU LIMITED 2011

### <span id="page-3-1"></span>■**About This Manual**

### **Symbols Used in This Manual**

The following symbols are used in this manual:

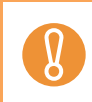

This symbol alerts operators to particularly important information. Be sure to read this information.

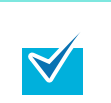

This symbol alerts operators to helpful advice regarding operations.

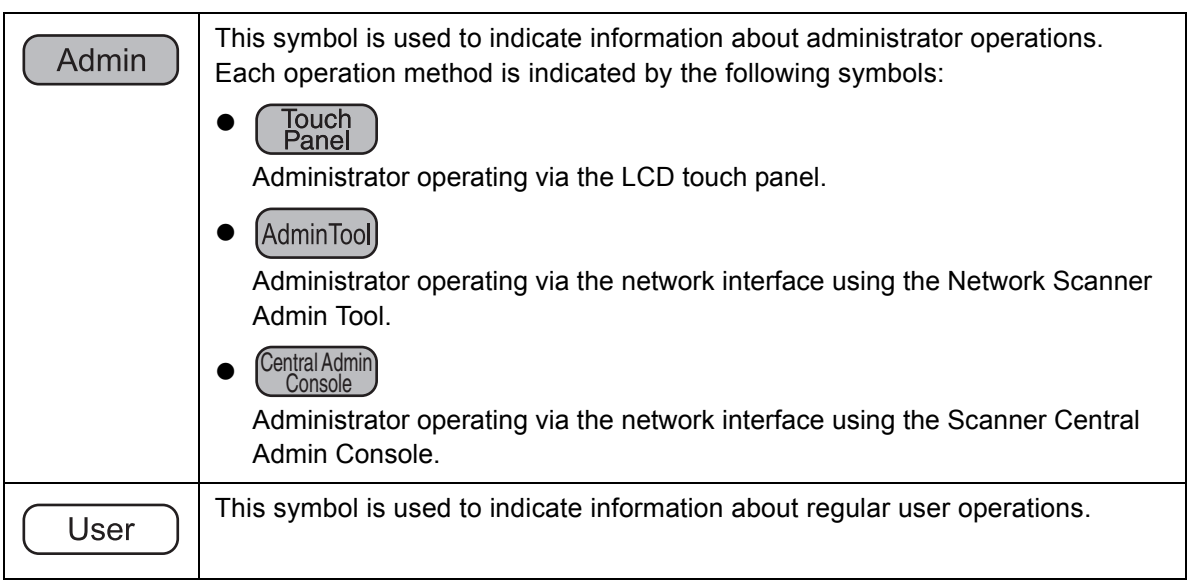

### **Screen Examples in This Manual**

The screen examples in this manual are subject to change without notice in the interest of product improvement.

The actual windows and operations may differ depending on the operation method. If the actual screen differs from the screen examples in this manual, operate by following the actual displayed screen.

### **Abbreviations Used in This Manual**

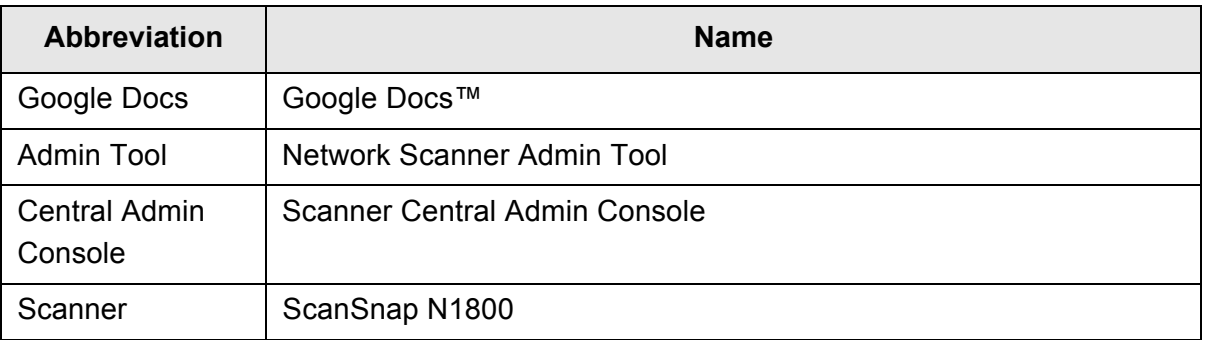

The following abbreviations are used in this manual:

### <span id="page-4-0"></span>■**Opening Help**

When the [Help] button is available on the window or dialog box that is displayed during the operation, you can open Help by pressing it.

Help provides information about items on the screens and actions to take for the messages.

On the touch panel, the Help button is displayed as  $\boxed{2}$ .

# <span id="page-5-0"></span>**Chapter 1**

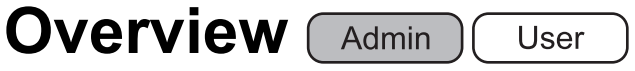

This chapter provides an overview of the Google Docs Add-in.

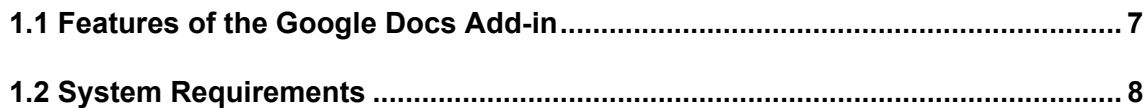

### <span id="page-6-0"></span>**1.1 Features of the Google Docs Add-in**

The Google Docs Add-in is an application used for linking with Google Docs so that scanned data can be saved to it.

Saving scanned data to Google Docs enables scanned data to be viewed from anywhere at anytime by logging into Google Docs via a Web browser.

For details about how to install and uninstall the Google Docs Add-in, refer to ["Chapter 2](#page-9-1)  [Installation/Uninstallation" \(page 10\).](#page-9-1)

For the Google Docs Add-in, the following is regarded as user information.

- e-Mail address and password used for Google Docs authentication on the [Google Docs™ Authentication] window
- $\bullet$  List of accounts (up to five e-mail addresses)
- Collection as a destination for saving scanned data
- $\bullet$  Scan settings
- Setting for whether to remember the password

When scanner user information is backed up and restored, this information is also backed up and restored.

For details about how to back up or restore user information, refer to the Operator's Guide of the ScanSnap N1800.

### <span id="page-7-0"></span>**1.2 System Requirements**

The Google Docs Add-in runs under the following conditions:

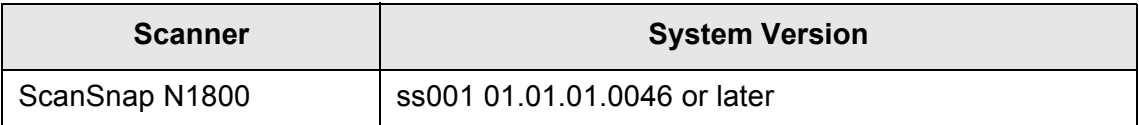

Access to the Internet must be possible for saving to Google Docs. A Google account must be created in Google in advance.

# <span id="page-9-1"></span><span id="page-9-0"></span>**Chapter 2**

# **Installation/Uninstallation**  $\sqrt{Admin}$

This chapter explains how to install and uninstall the Google Docs Add-in. For details about operations of the ScanSnap N1800, refer to the Operator's Guide of the scanner model.

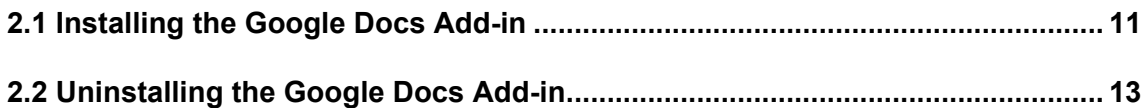

#### <span id="page-10-0"></span>**2.1** Installing the Google Docs Add-in **AdminTool** Central Admini **Console**

The Google Docs Add-in can be installed by selecting

"NetScanner\_ScanToGoogleDocs\_1.1.1" on the [Add-in Software] window, and pressing the [Install] button.

 $\blacktriangledown$ 

"1.1.1" in the name of the file to be installed indicates the version. The version may change when a new file is provided for the Google Docs Add-in.

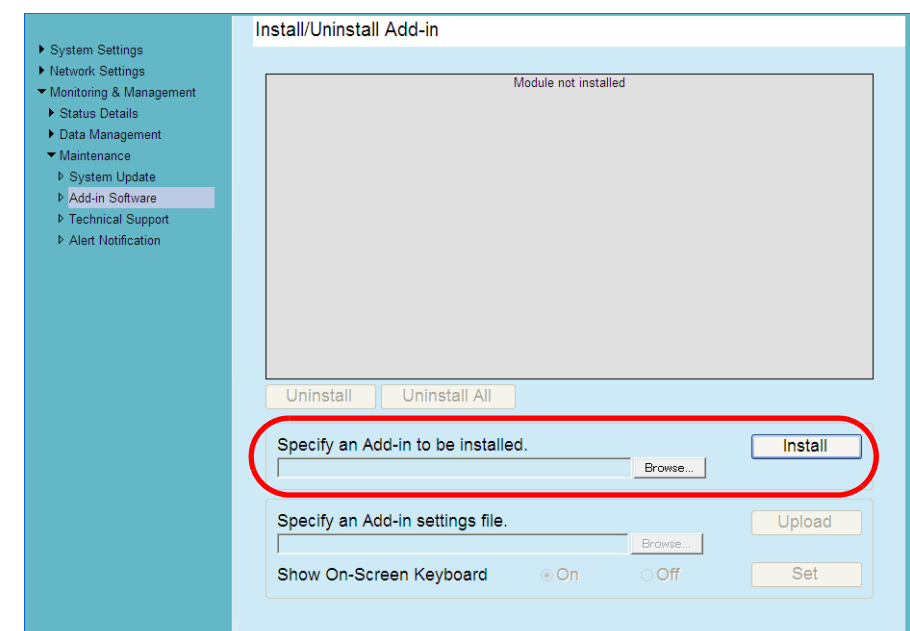

When the Google Docs Add-in is installed, "ScanToGoogleDocs" is shown in the list.

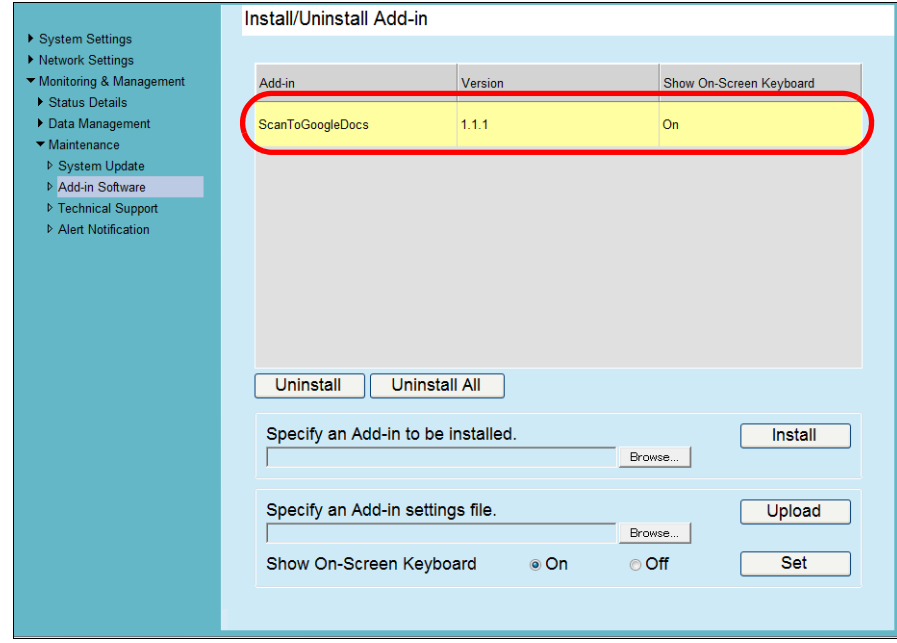

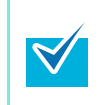

There is no need to configure an Add-in settings file or set whether to show the keyboard.

The keyboard can be shown regardless of the [Show On-Screen Keyboard] setting.

On the regular user's [Main Menu] and [Job Menu] window, the [Scan to Google Docs™] button is shown.

Example: On the [Main Menu] window, the button is shown as below.

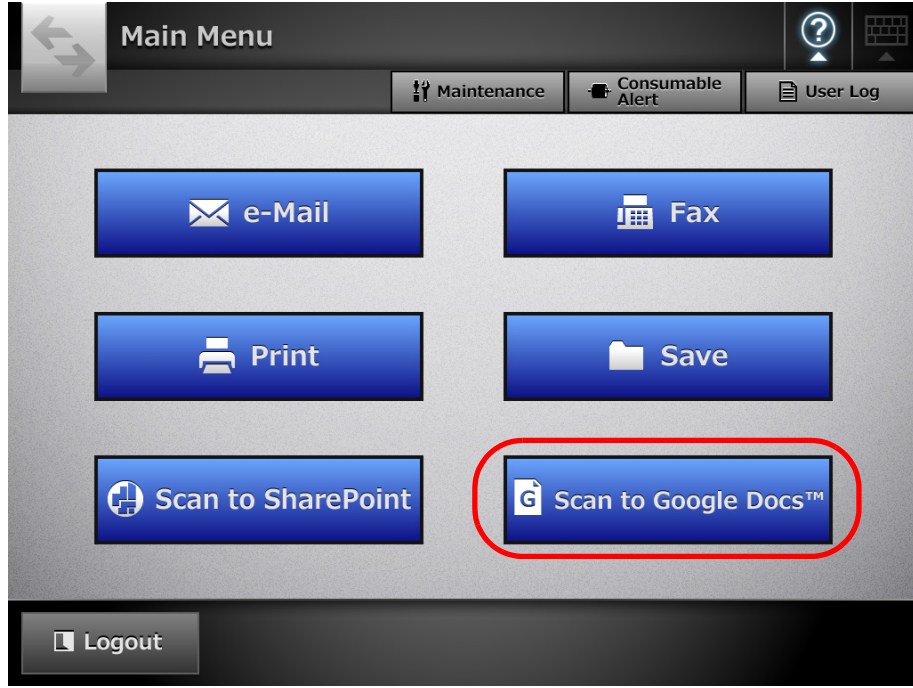

#### <span id="page-12-0"></span>**2.2** Uninstalling the Google Docs Add-in (AdminTool) Central Admini **Console**

▶ System Settings ▶ Network Settings Monitoring & Management Show On-Screen Keyboard Add.in  $\overline{\phantom{a}}$  Version ▶ Status Details ▶ Data Management ScanToGoogleDocs  $1.1.1$  $_{\text{On}}$  $\blacktriangleright$  Maintenance D. System Undate Add-in Software ▶ Technical Support ▷<br>Alert Notification Uninstall **Uninstall All** Specify an Add-in to be installed. Install Browse... Specify an Add-in settings file. Upload Browse... Show On-Screen Keyboard  $\circ$  On  $\odot$  Off Set

[Add-in Software] window, and pressing the [Uninstall] button. Install/Uninstall Add-in

The Google Docs Add-in can be uninstalled by selecting "ScanToGoogleDocs" on the

When the Google Docs Add-in is uninstalled, "ScanToGoogleDocs" is deleted from the list.

User information for the Google Docs Add-in is not deleted.

# <span id="page-13-0"></span>**Chapter 3**

## **Regular User Operations**

This chapter explains regular user operations after the Google Docs Add-in is installed. For details about operations of the ScanSnap N1800, refer to the Operator's Guide of the scanner model.

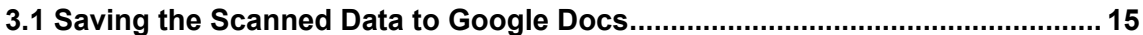

### <span id="page-14-0"></span>**3.1 Saving the Scanned Data to Google Docs**

Save the scanned data to Google Docs.

**1. On the [Main Menu] or [Job Menu] window, press the [Scan to Google Docs™] button.**

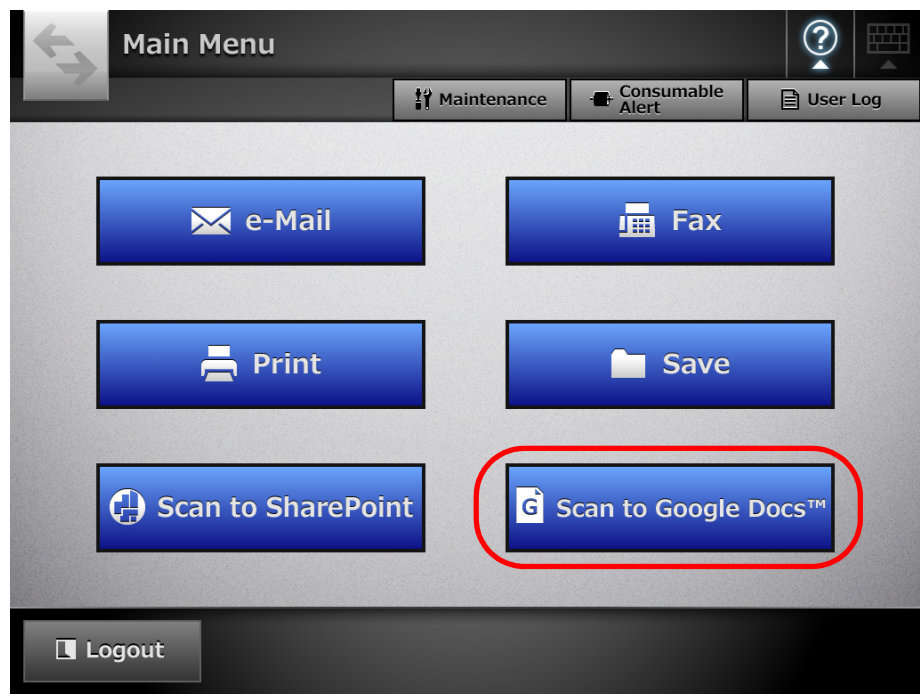

D The [Google Docs™ Authentication] window appears.

When the following conditions are satisfied, Google authentication is performed for the previously used Google account and the [Scan to Google Docs™] window appears.

- $\bullet$  If you logged in with an account other than a guest account
- $\bullet$  If the password was set to be remembered

**2. Enter an e-mail address (user name) and password for logging into Google Docs, and select whether to remember the password.**

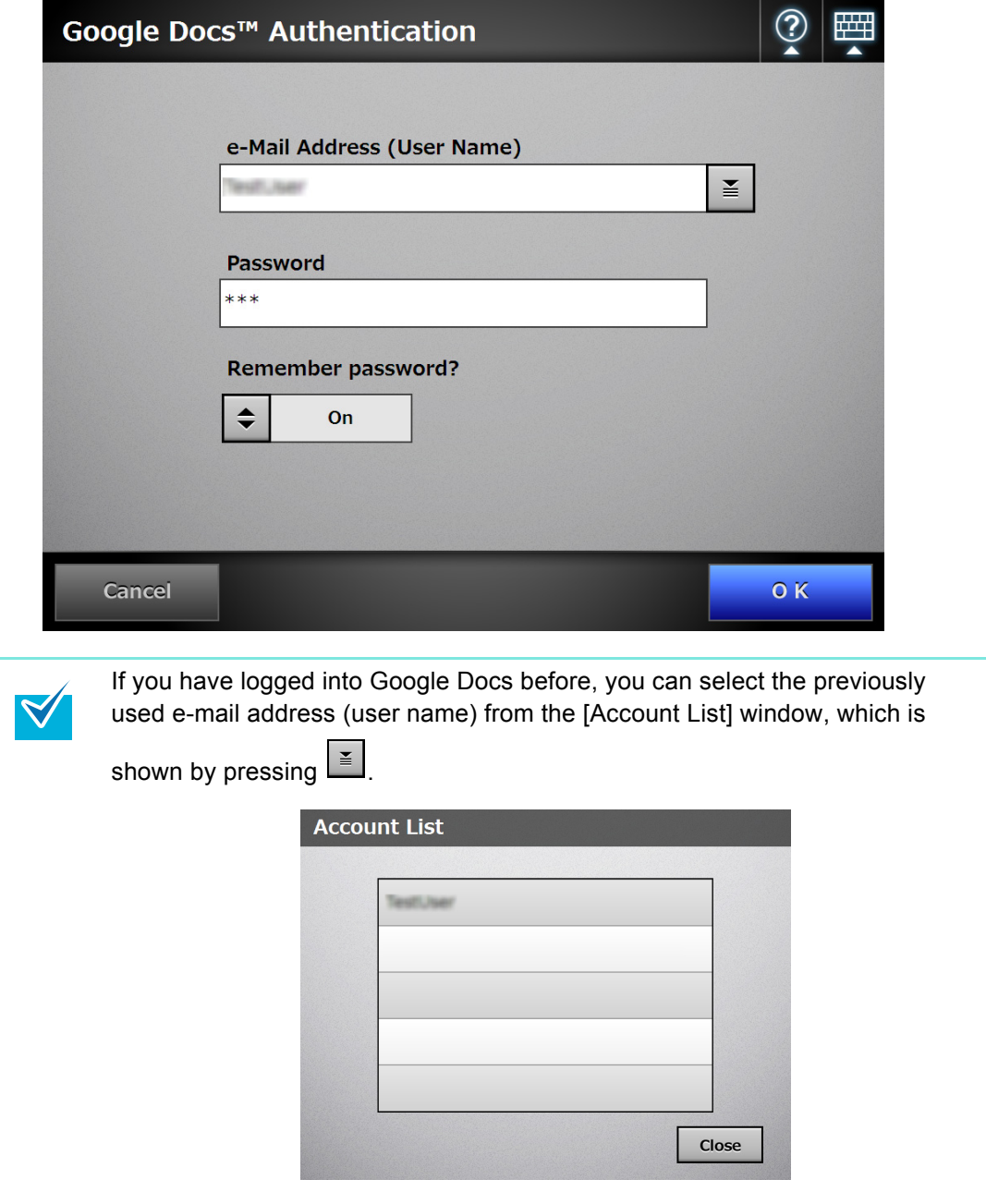

#### **3. Press the [OK] button.**

D The [Scan to Google Docs™] window appears.

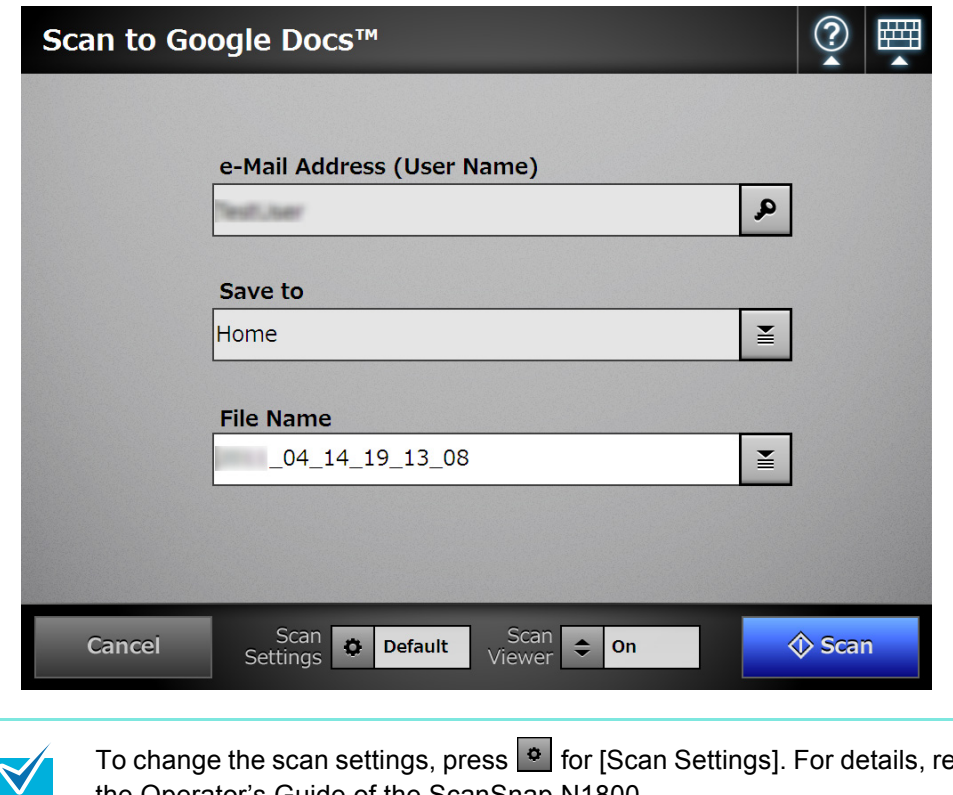

To change the scan settings, press **[9]** for [Scan Settings]. For details, refer to the Operator's Guide of the ScanSnap N1800. Note that the output file format used for a scan setting is fixed to PDF.

### **4.** Press **in Exercise 1** for [Save to].

 $\Rightarrow$  The [Save to] window appears.

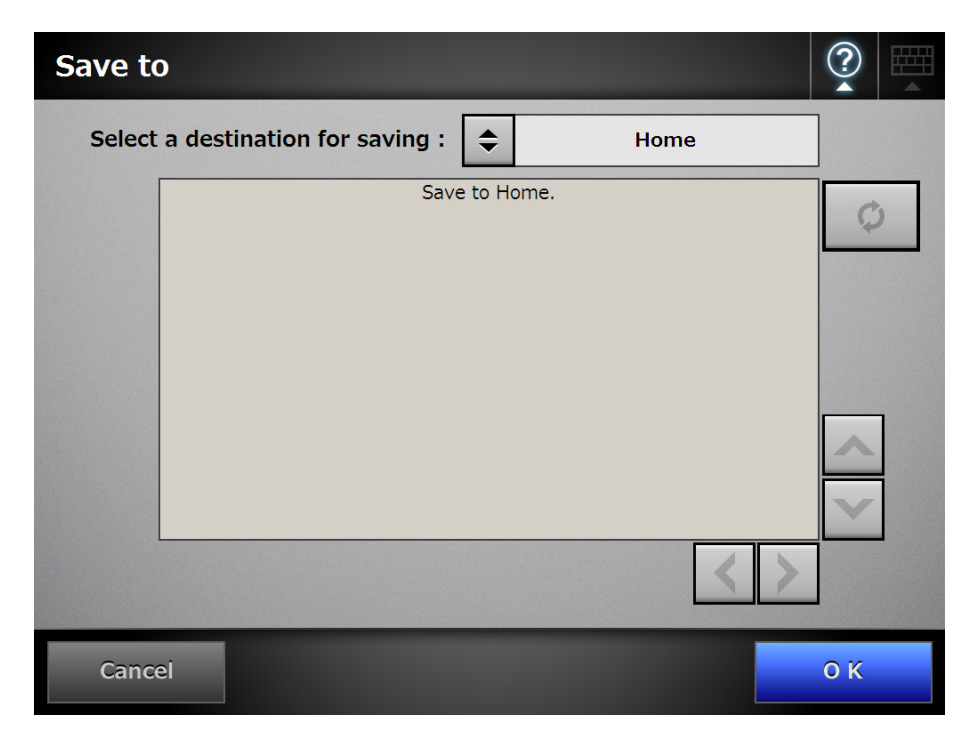

- **5. Select a destination for saving scanned data. To save scanned data to a collection, select a collection from the tree.**
- **6. Press the [OK] button.**
	- $\Rightarrow$  The [Scan to Google Docs™] window appears again.
- **7. For [File Name], enter a file name for the scanned data to be saved to Google Docs.**

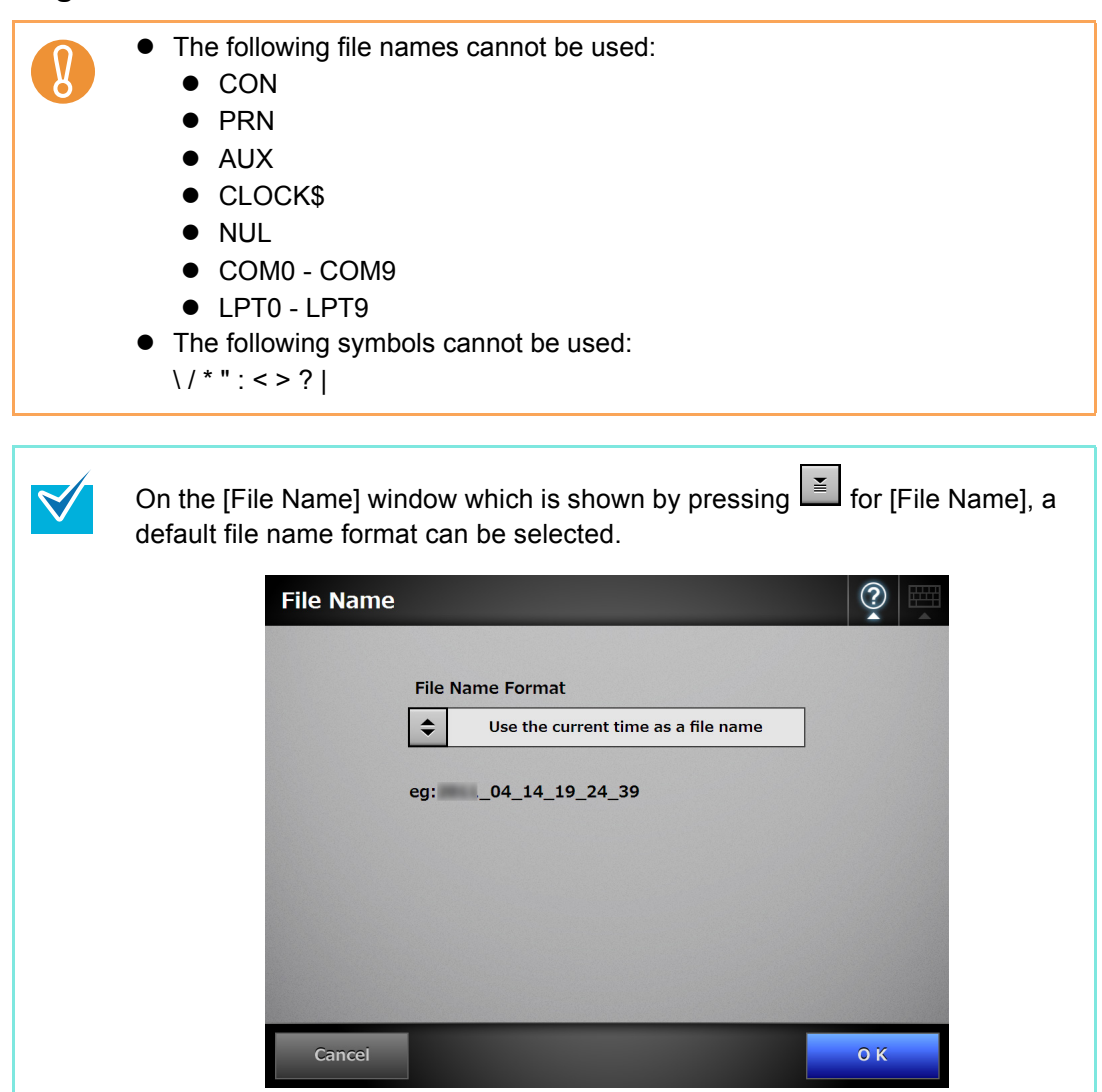

#### **8. Press the [Scan] button. When [Scan Viewer] is [Off], press the [Scan&Save] button.**

- $\Rightarrow$  The scanning starts.
- $\Rightarrow$  The procedures after scanning or for viewing the scanned data are the same as when scanned data is sent via e-mail or saved to a folder. For details, refer to the Operator's Guide of the ScanSnap N1800.
- **9. When the saving process is completed, the [Main Menu] or [Job Menu] window is shown again.**

### **ScanSnap N1800 Network Scanner**

#### **Google Docs Add-in User's Guide**

**P3PC-3772-02ENZ0 Issue date June 2011 Issued by PFU LIMITED**

- The contents of this manual are subject to change without notice.
- **•PFU LIMITED assumes no liability for incidental or consequential** damages arising from the use of this Product, and any claims by a third party.
- Copying of the contents of this manual, in whole or in part, as well as the scanner applications is prohibited under the copyright law.